**Módulo Parcerias Tecnológicas** 

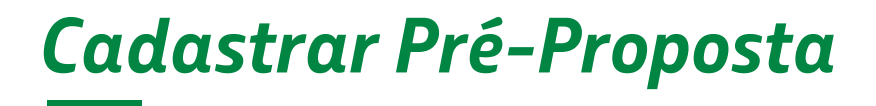

*AMBIENTE DE COMPETITIVIDADE*

Setembro,2023 | **Versão 1**

**BR** PETROBRAS

# **SUMÁRIO**

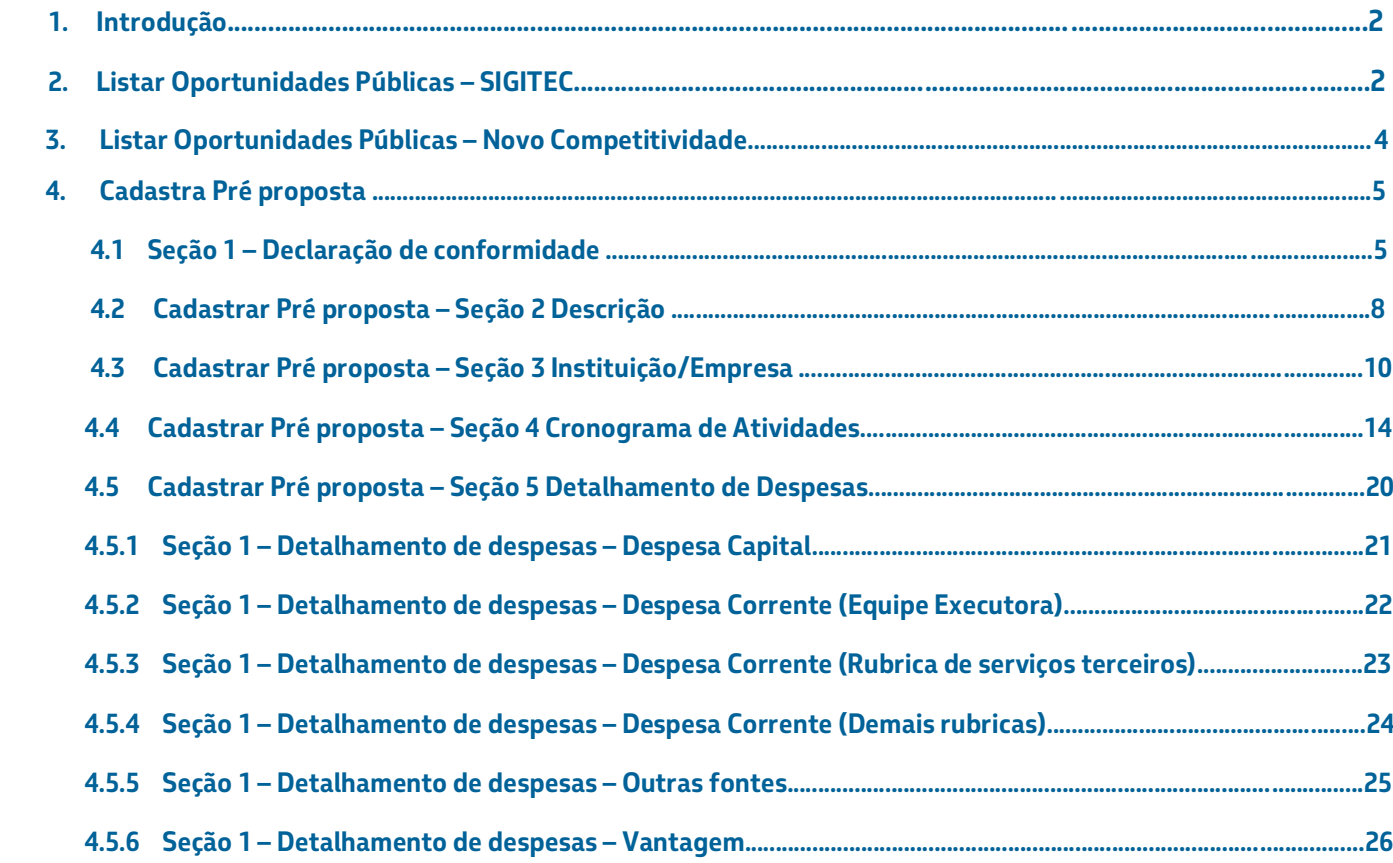

# <span id="page-2-0"></span>**1. INTRODUÇÃO**

Este Manual tem o objetivo de descrever passo a passo para a listagem das Oportunidades Públicas para permitir o Cadastro de Pré-Propostas.

Para realizar o cadastro da Pré Proposta é necessário ter feito login na aplicação e acessar a listagem através do Novo Competitividade ou acessar a listagem de Oportunidades Públicas pelo Sigitec.

# **2. Listar Oportunidades Públicas - SIGITEC**

- 1. O usuário acessa o Sigitec (http://sigitec-intrah.cenpes.petrobras.com.br)
- 2. O usuário clica nas Oportunidades Públicas
- 3. O sistema redireciona o usuário para a listagem de Oportunidades Públicas

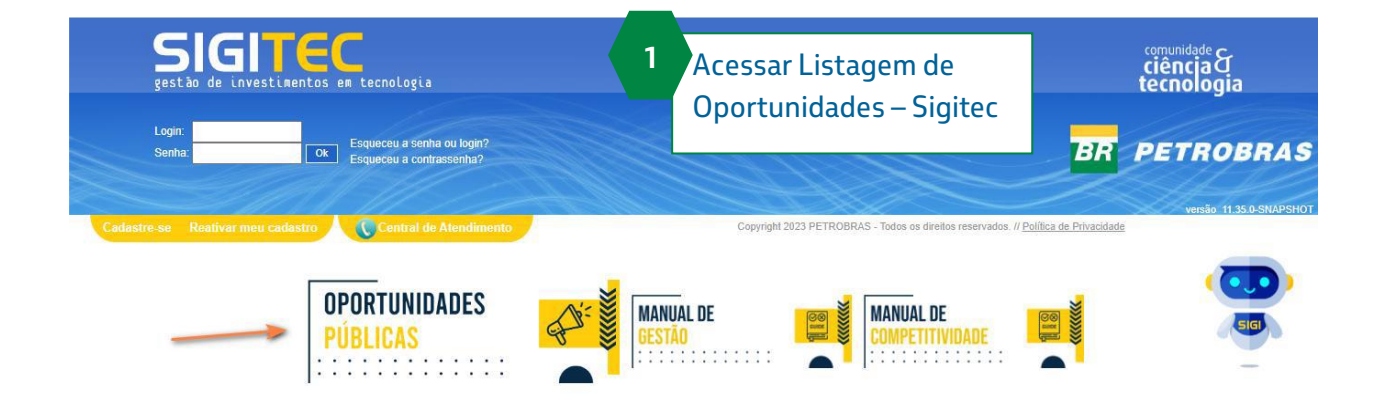

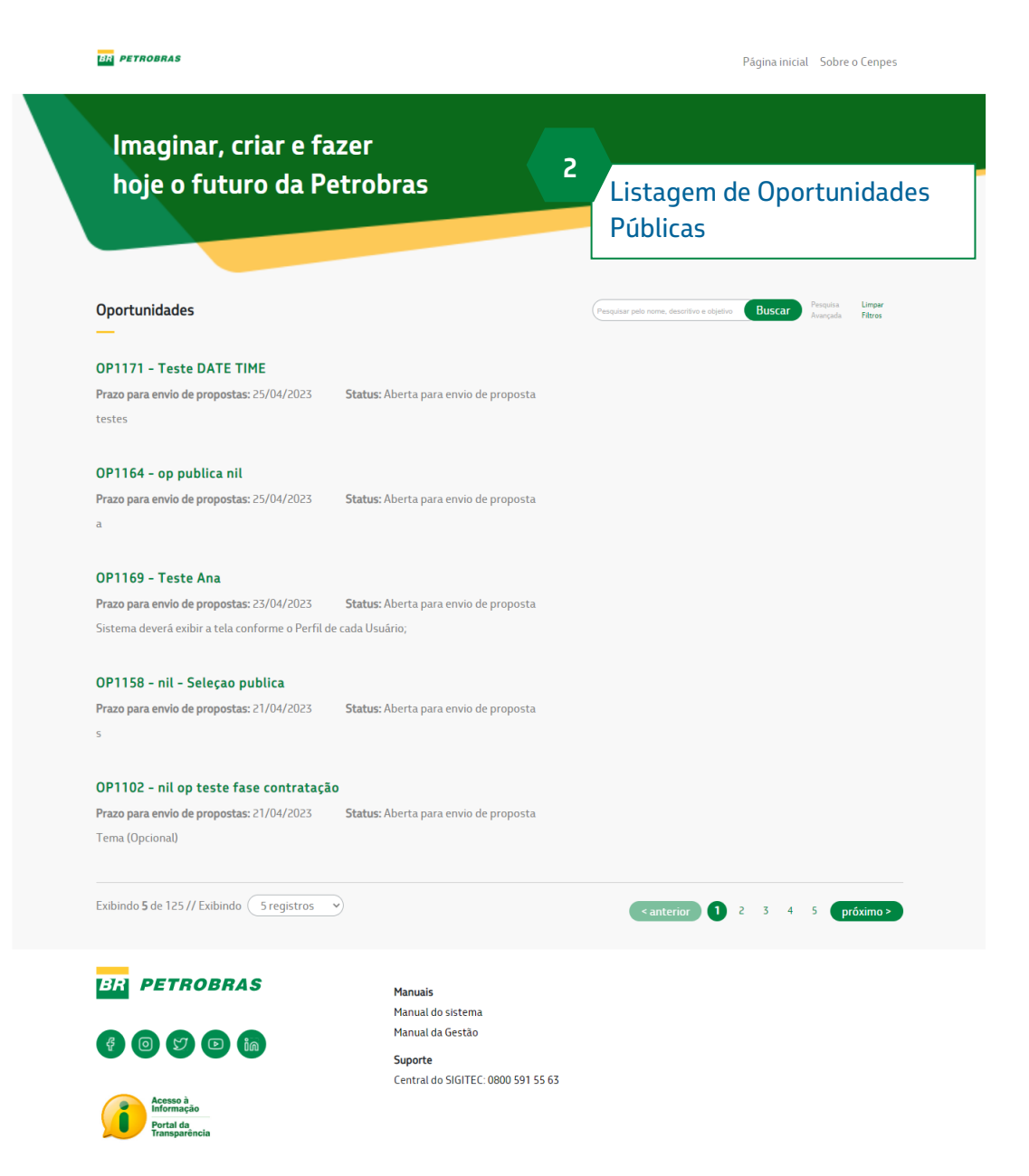

#### <span id="page-4-0"></span>**3. Listar Oportunidades Públicas – Novo Competitividade**

1. O coordenador acessa a funcionalidade pelo caminho: Competitividade >> Propostas >> Oportunidades Públicas

- 2. O sistema lista as propostas cadastradas
- 3. O usuário clica na opção Oportunidades Públicas
- 4. O sistema redireciona o usuário para a listagem de Oportunidades Públicas

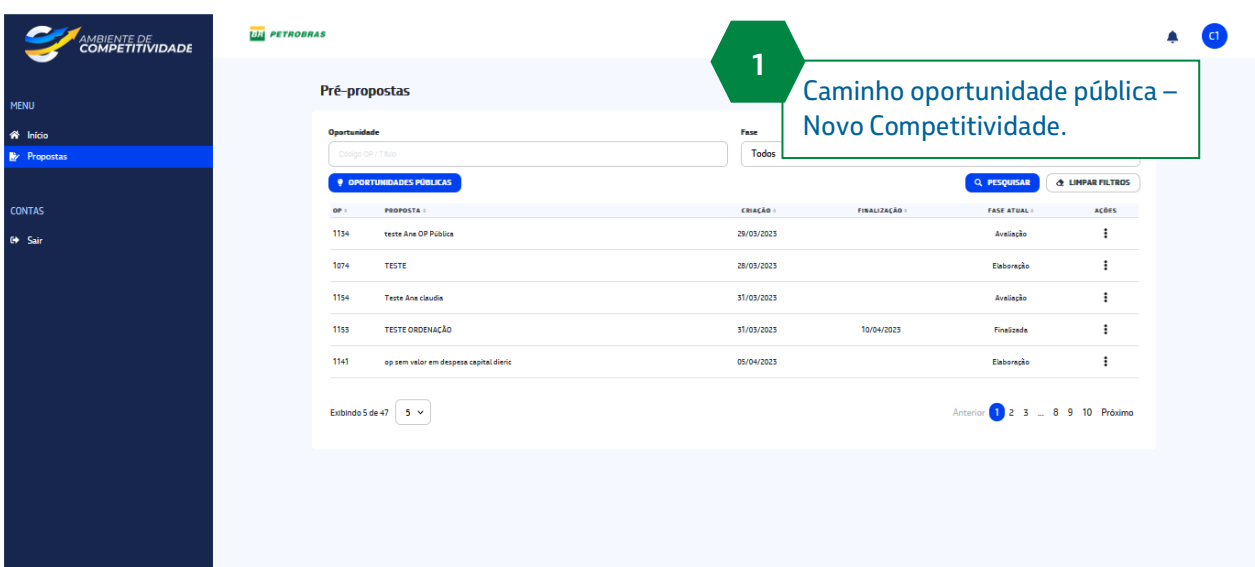

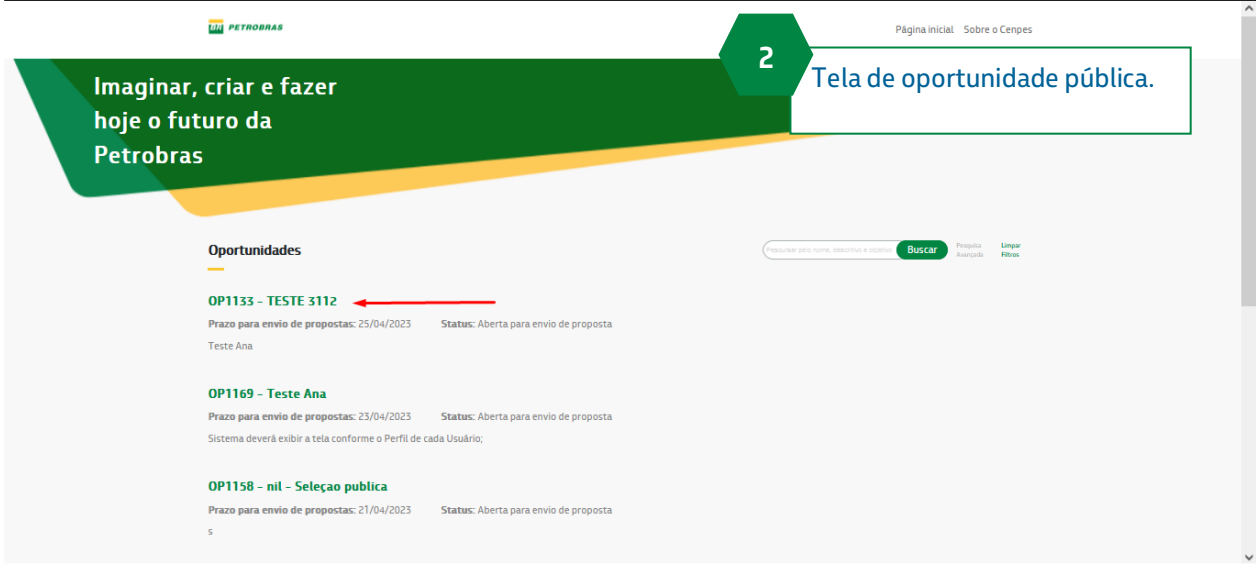

#### <span id="page-5-0"></span>**4. Cadastrar Pré Proposta**

#### **4.1 Seção 1 – Declaração de Conformidade**

1. Estando o usuário na listagem de oportunidades públicas, selecionar a Oportunidade que deseja realizar o cadastro da Pré Proposta, clicando em cima no nome da Oportunidade

2. O sistema exibe os dados detalhados da Oportunidade com a opção de 'Submeter'

3. O sistema redireciona o usuário para o ambiente do Novo Competitividade para realizar o cadastro da Pré Proposta

4. O sistema exibe os dados da Seção 1 – Declaração de Conformidade

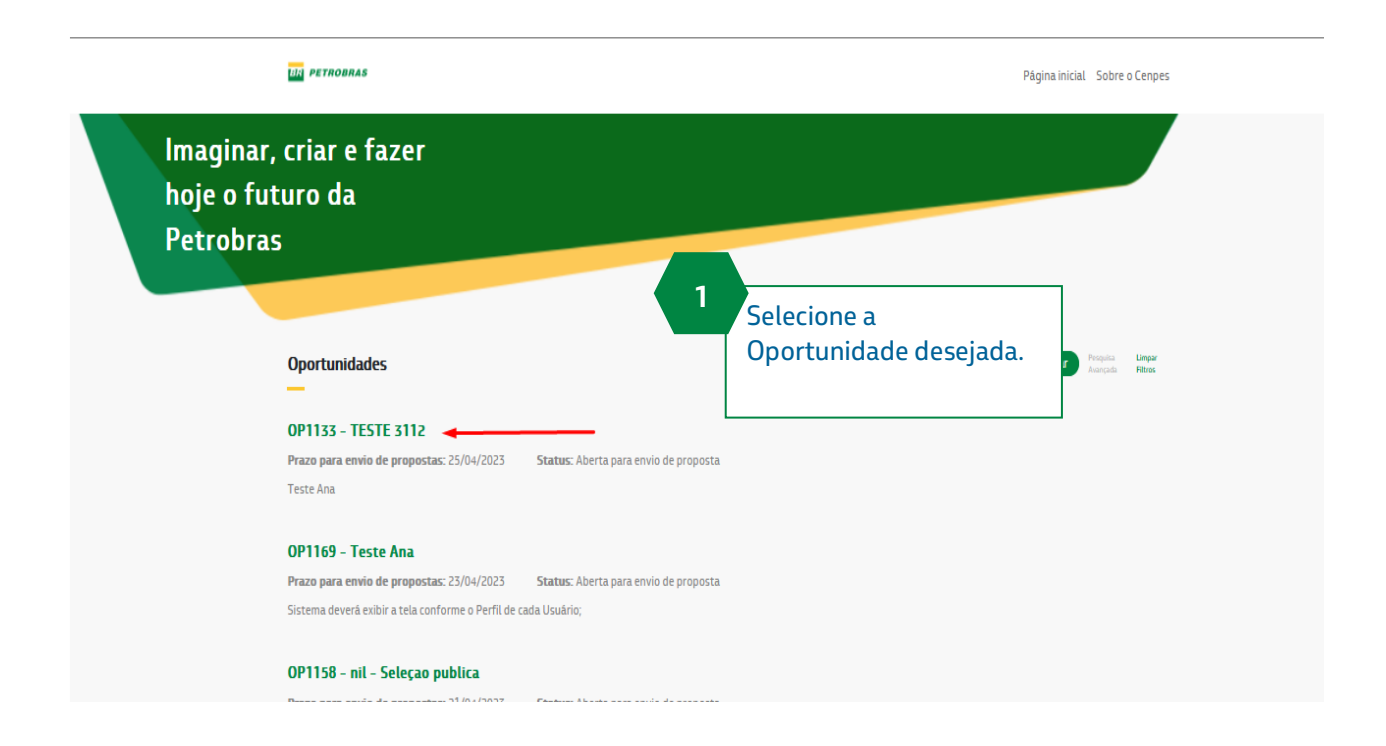

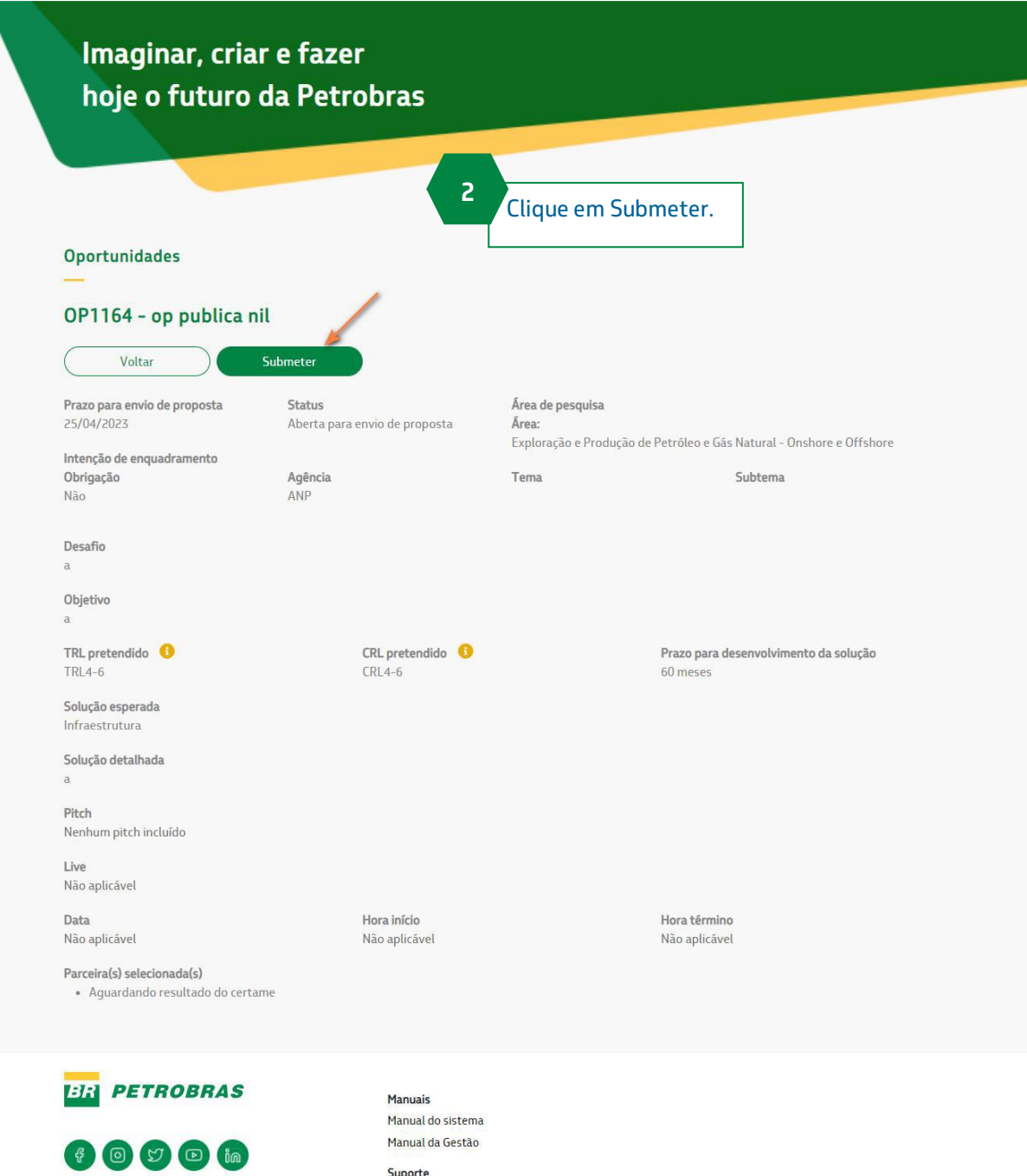

Acesso à<br>Informação Portal da<br>Transparência Central do SIGITEC: 0800 591 55 63

6

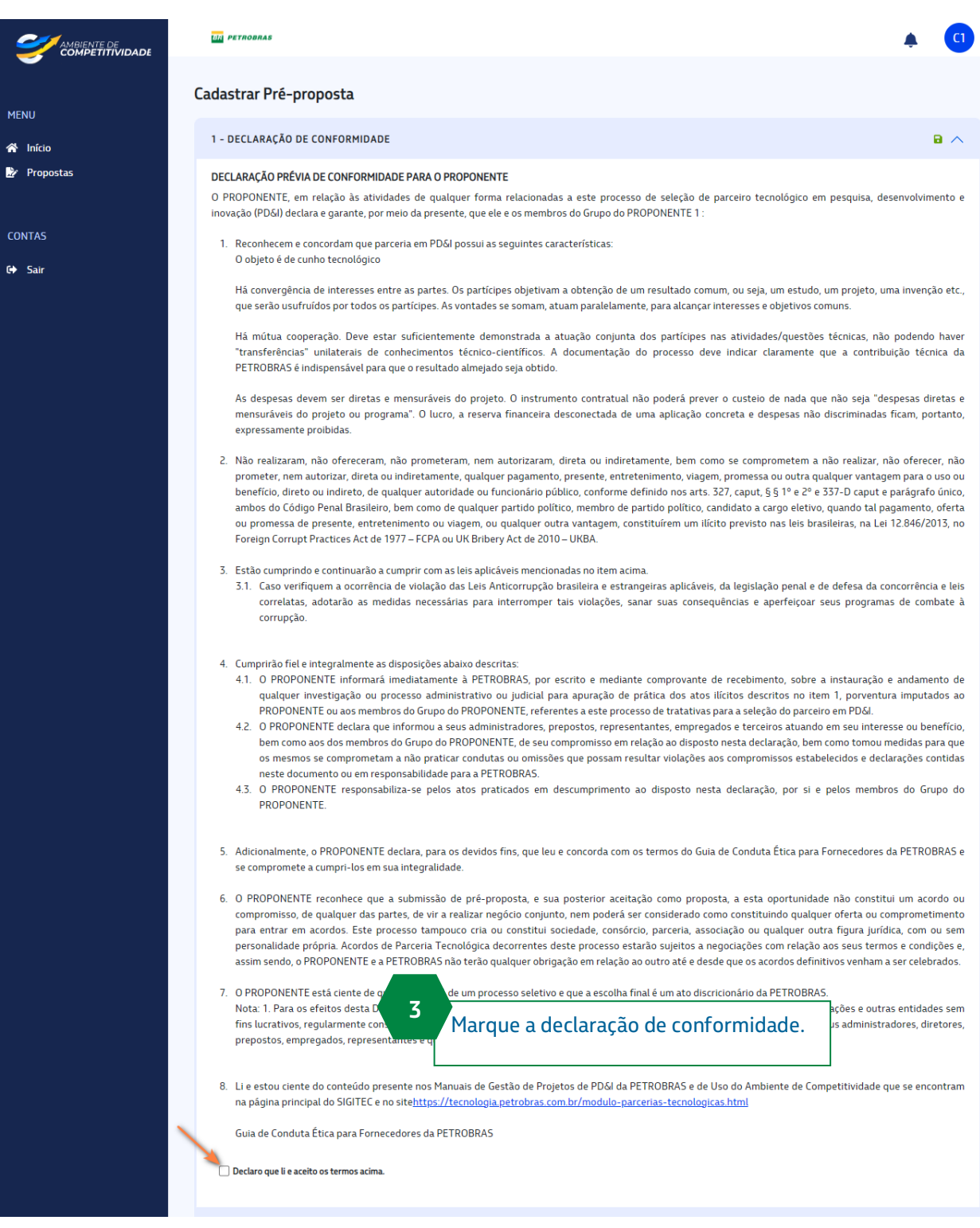

#### <span id="page-8-0"></span>**4.2 Cadastrar Pré Proposta – Seção 2 Descrição**

1. O coordenador informa os dados de descrição da pré-proposta

2. Os campos Objetivo Geral, Metodologia, Resumo, Projeto Patenteável, Propriedade

intelectual, Duração, Justificativa do CRL e Justificativa são de preenchimento obrigatório

- 3. O coordenador inclui o resultado esperado
- 4. O sistema lista o resultado esperado
- 5. O usuário pode escolher editar ou remover um resultado esperado incluído

6. O usuário clica na próxima seção, o sistema recolhe o formulário atual, apresenta o próximo formulário e os dados da seção atual são persistidos.

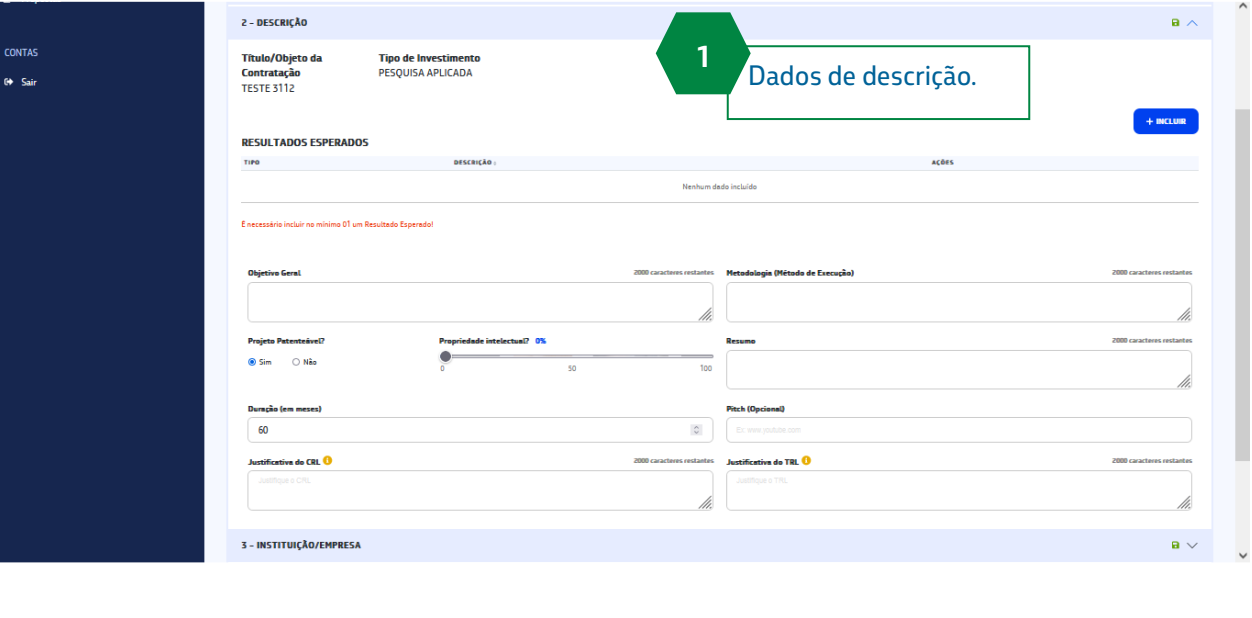

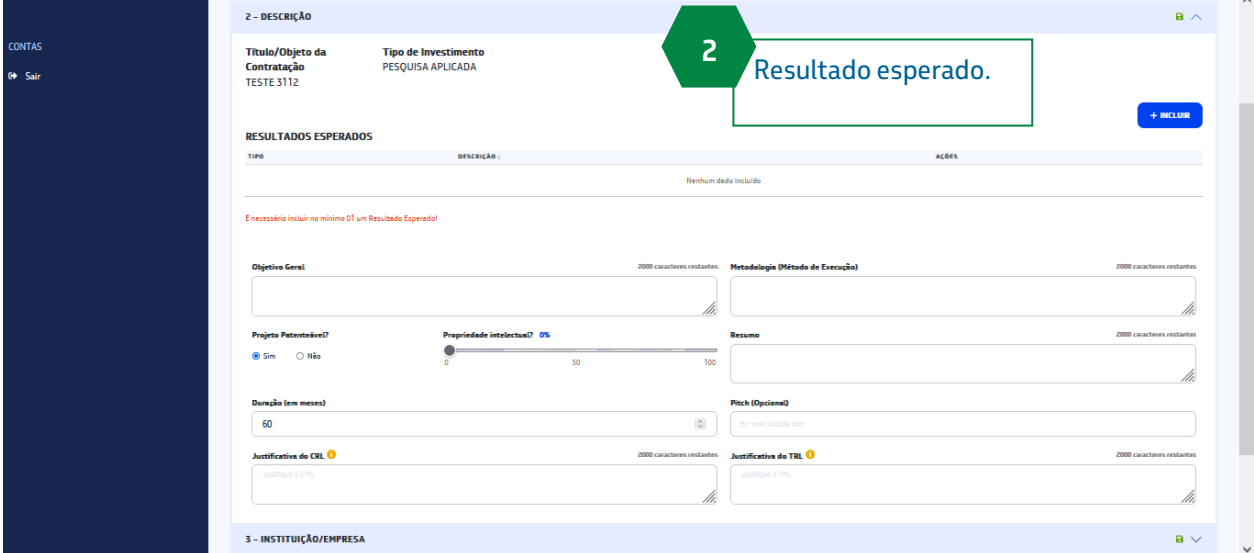

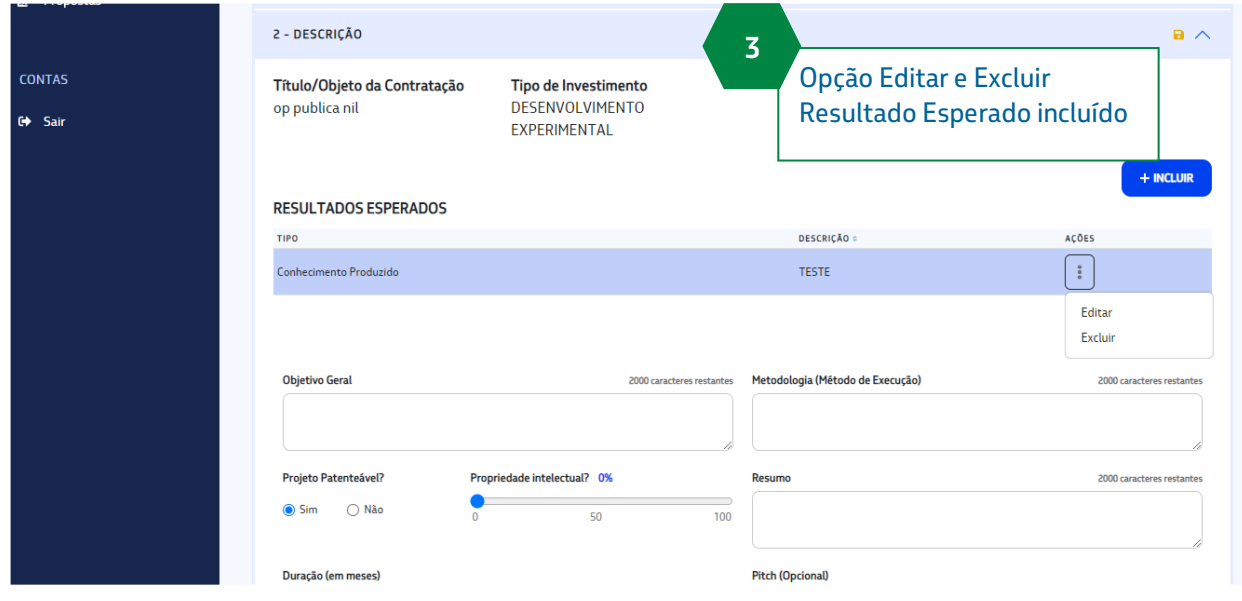

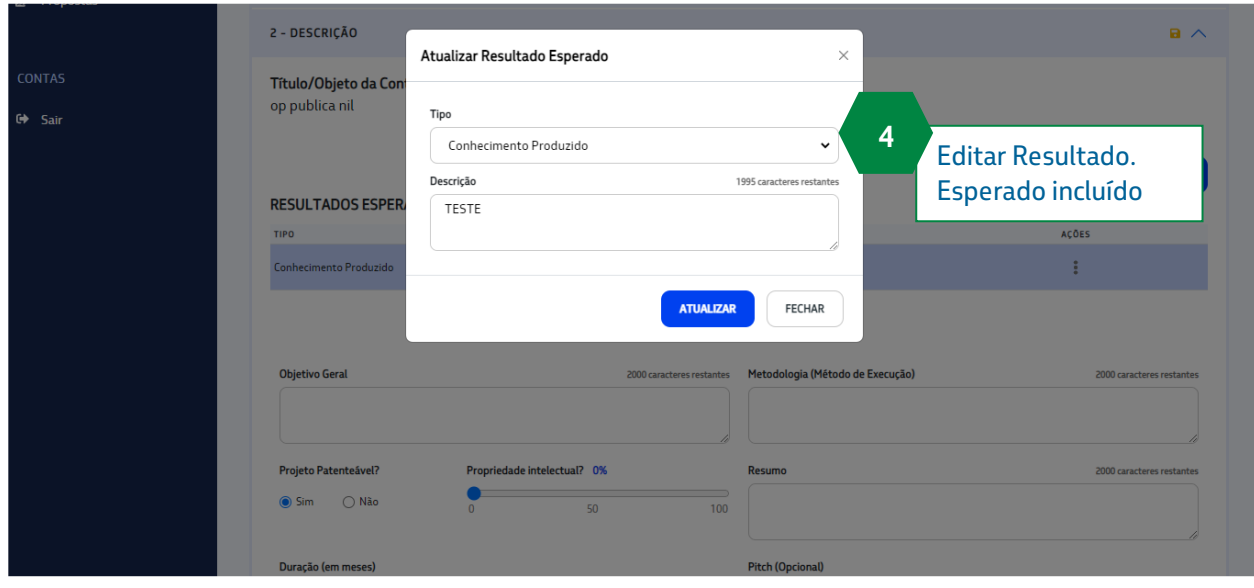

# <span id="page-10-0"></span>**4.3 Cadastrar Pré Proposta – Seção 3 Instituição/Empresa**

- 1. O coordenador deve incluir uma empresa executora principal e uma co-executora.
- 2. O coordenador poderá remover ou atualizar a executora principal ou co-executora.

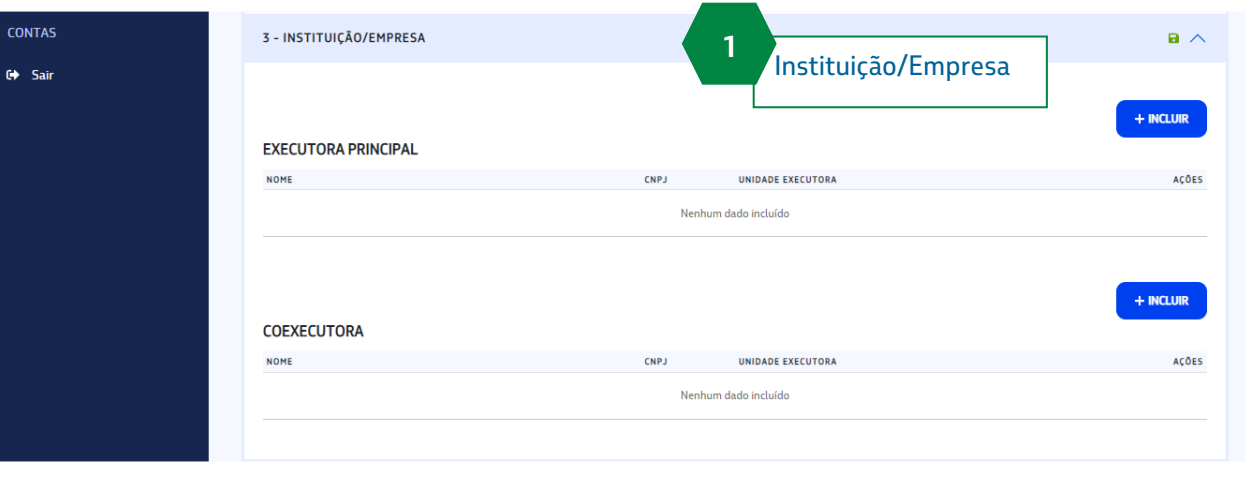

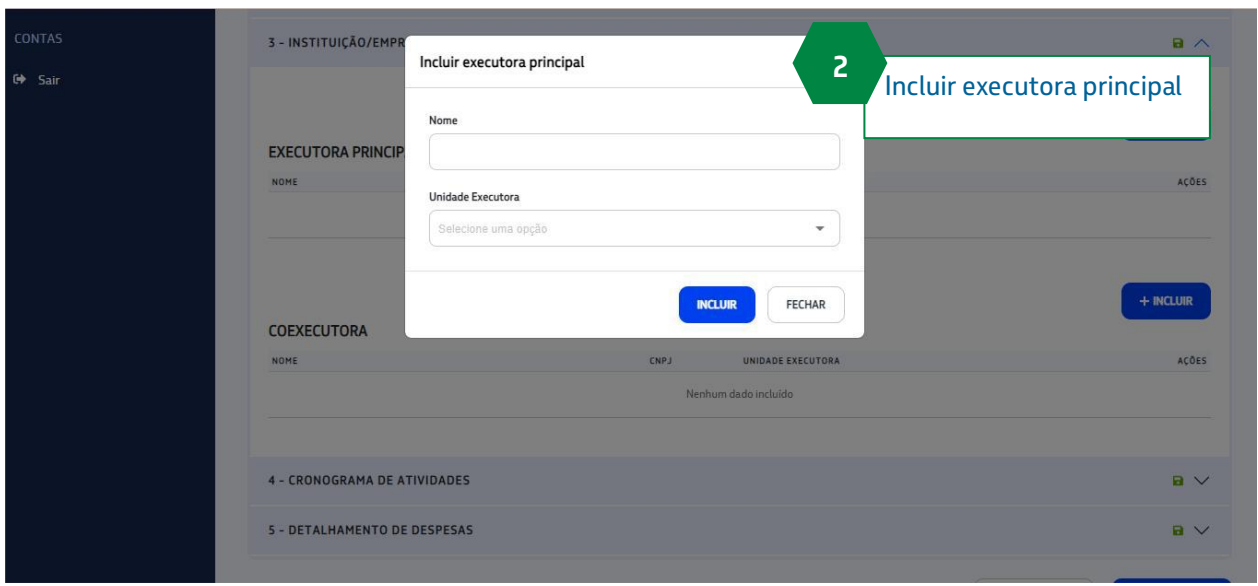

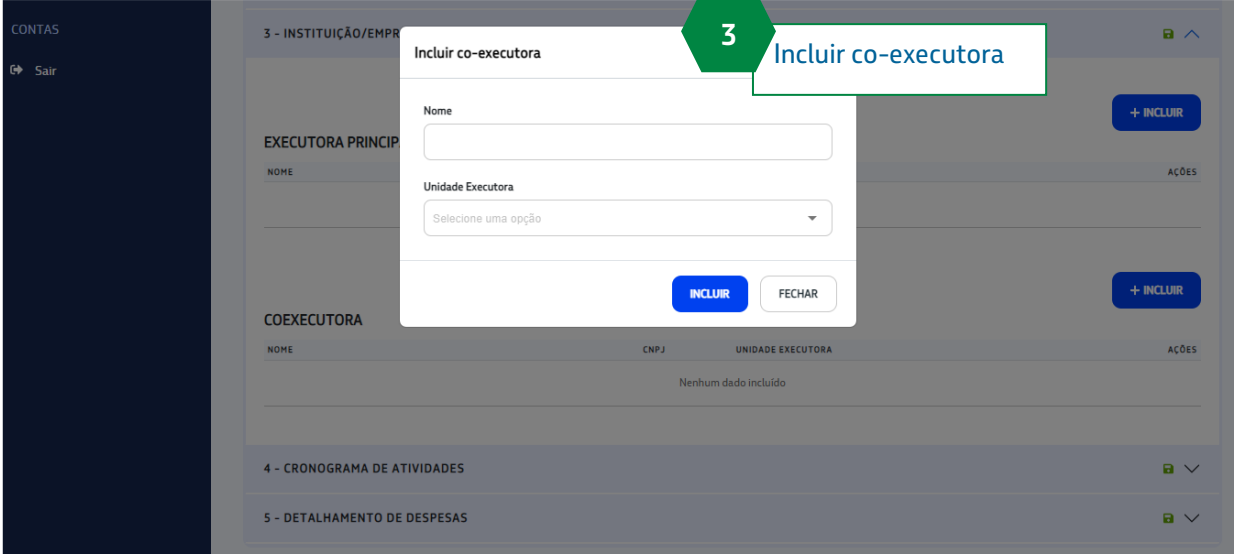

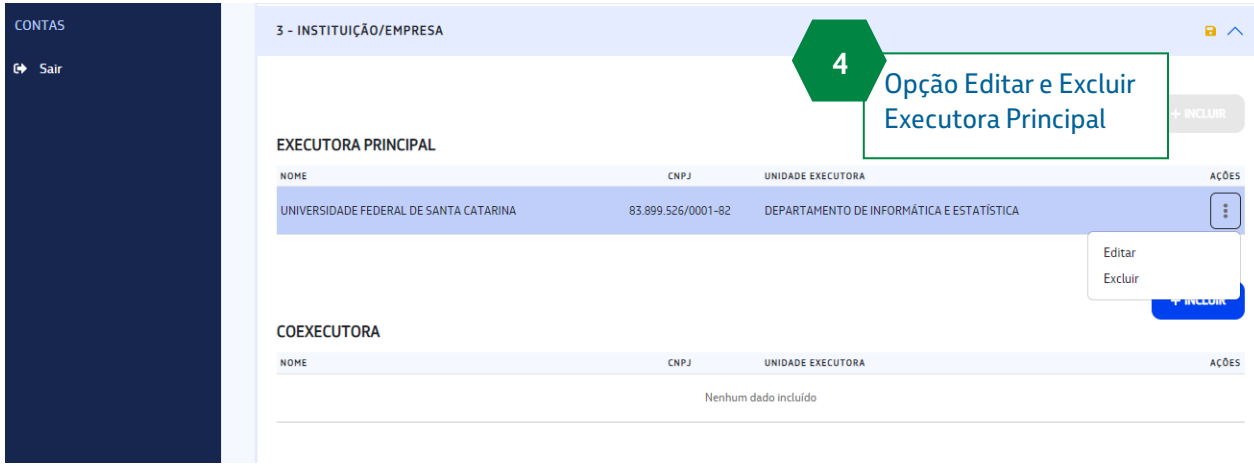

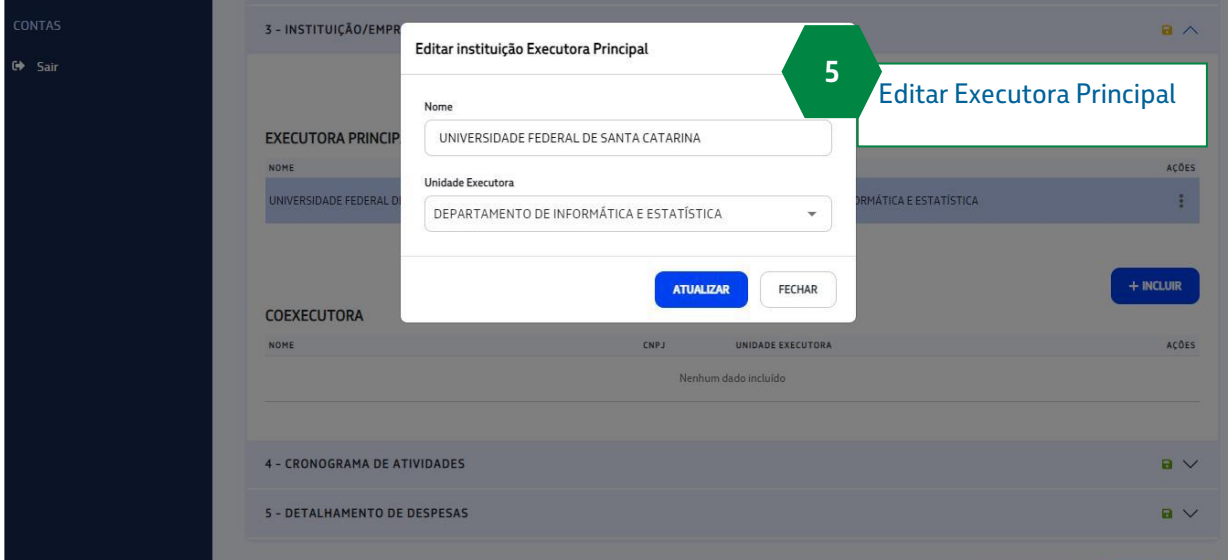

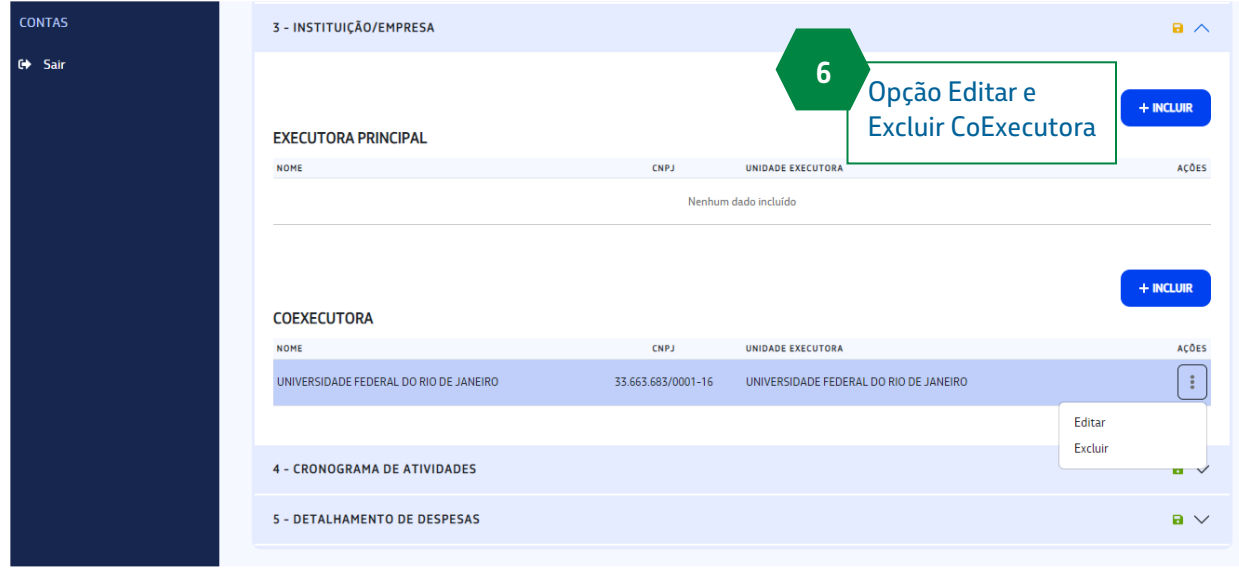

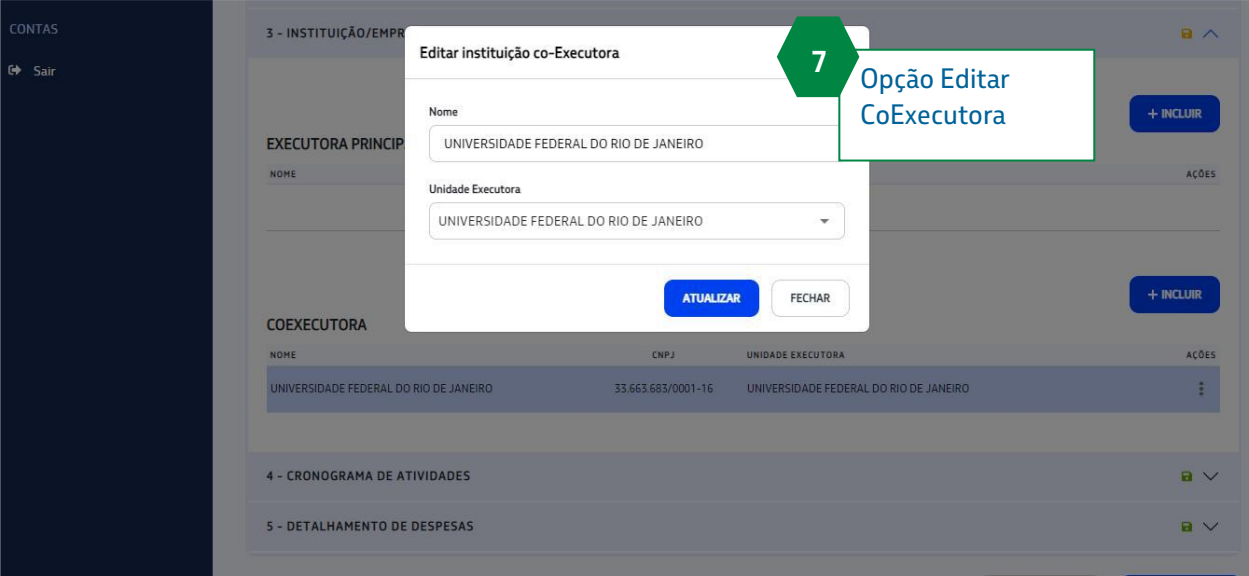

#### <span id="page-14-0"></span>**4.4 Cadastrar Pré Proposta – Seção 4 Cronograma de Atividades**

- 1. O coordenador deve incluir a etapa
- 2. O coordenador deve inserir as atividades
- 3. O usuário pode incluir mais de uma etapa e mais de uma atividade
- 4. Em caso de mais de uma etapa, o usuário deve informar dentro do preenchimento da atividade, a qual etapa ela está relacionada
- 5. O usuário pode Editar ou Excluir dados de uma Etapa e Atividade incluídas
- 6. Caso o usuário realize uma exclusão o sistema irá solicitar uma confirmação
- 7. O sistema permite visualizar o Detalhamento de uma atividade, através da coluna Detalhamento

8. Quando o usuário clicar na opção Visualizar Detalhes o sistema irá abrir um modal contendo o texto do detalhamento.

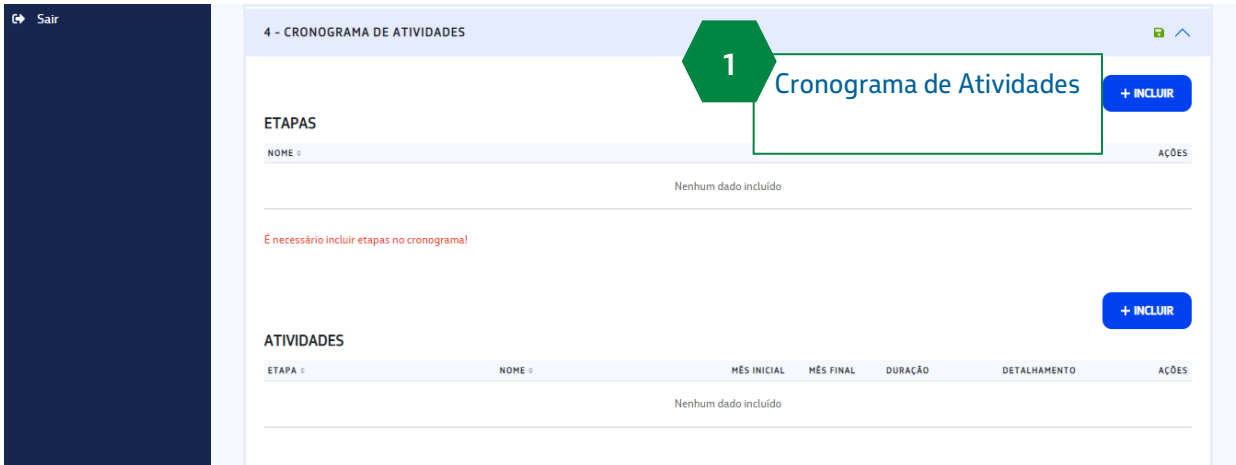

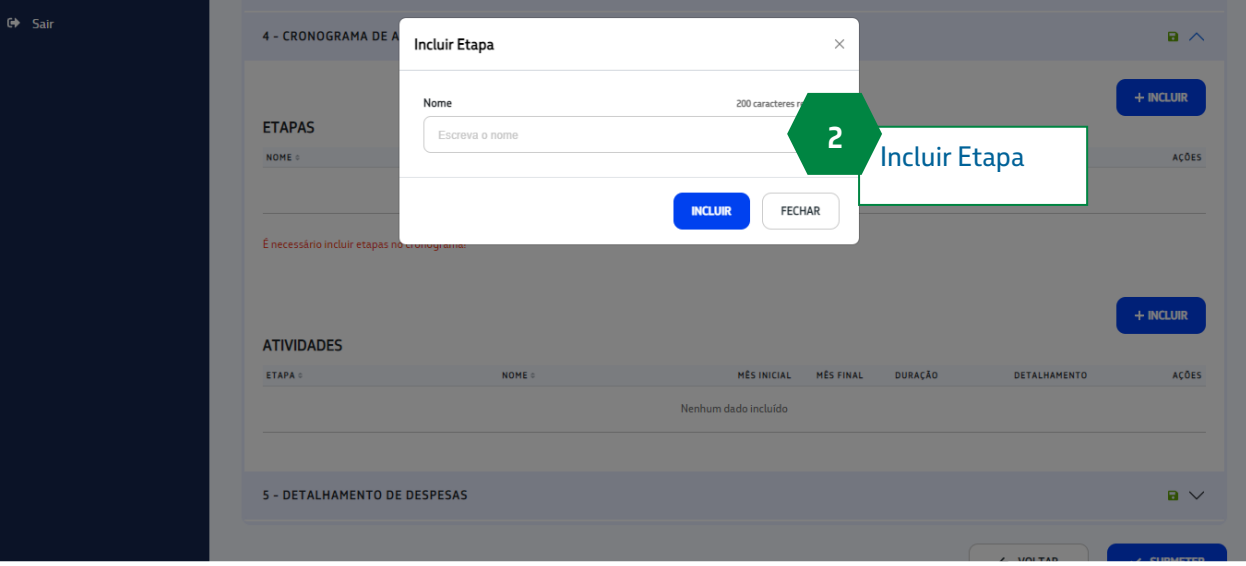

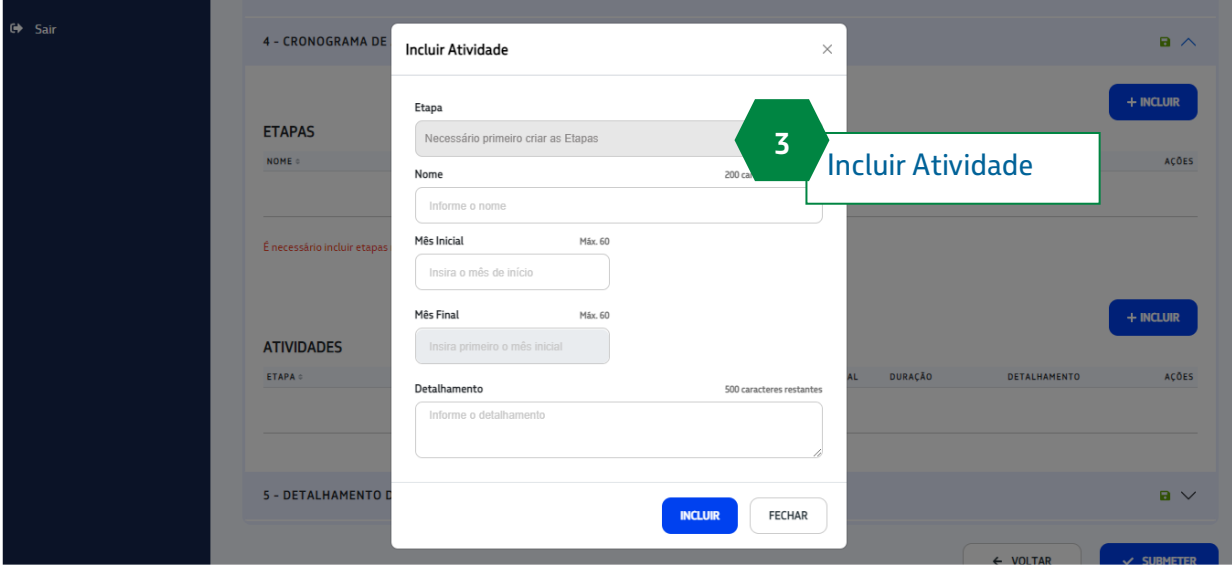

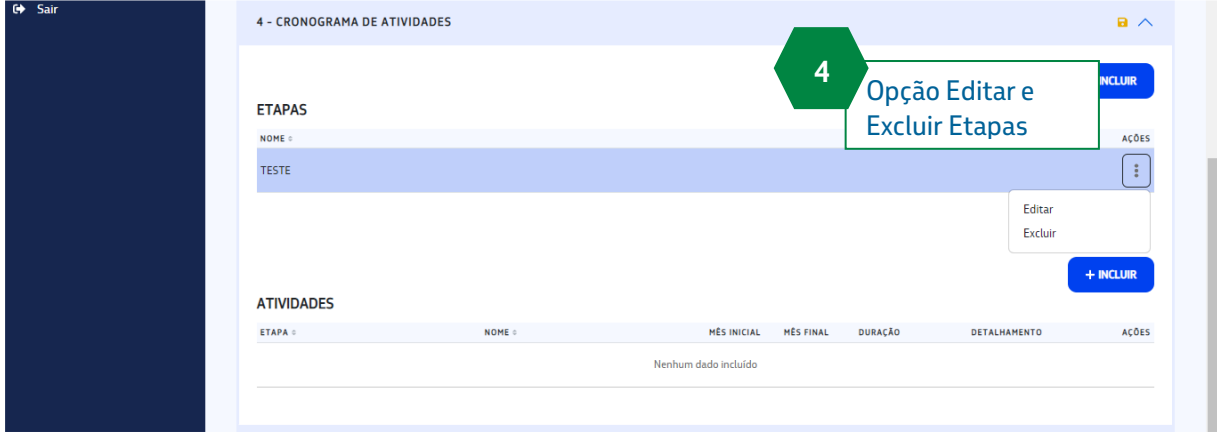

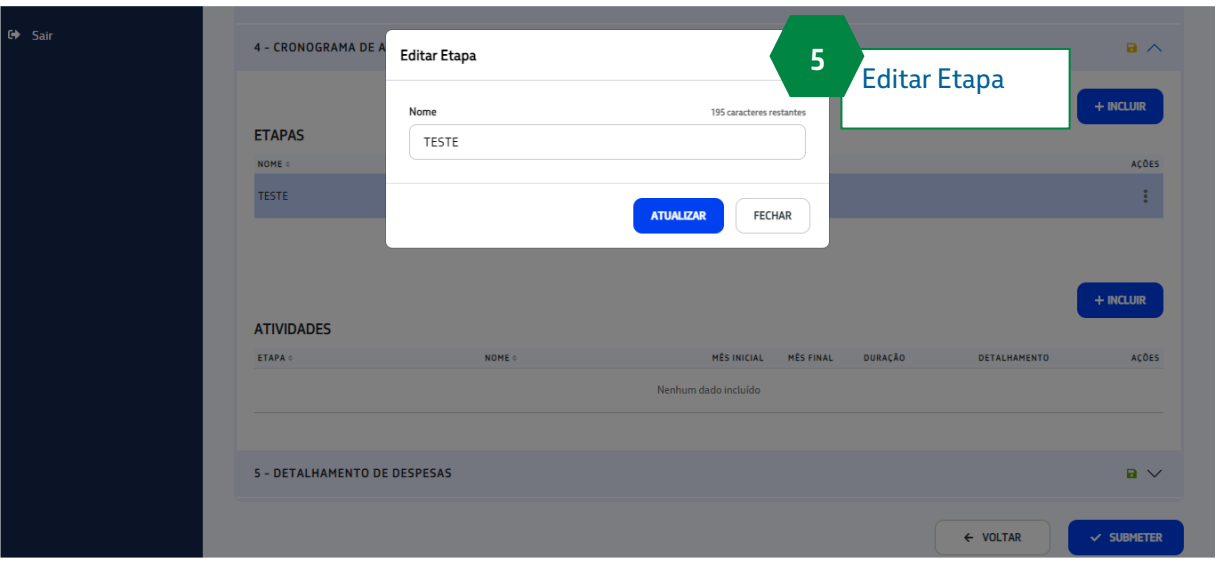

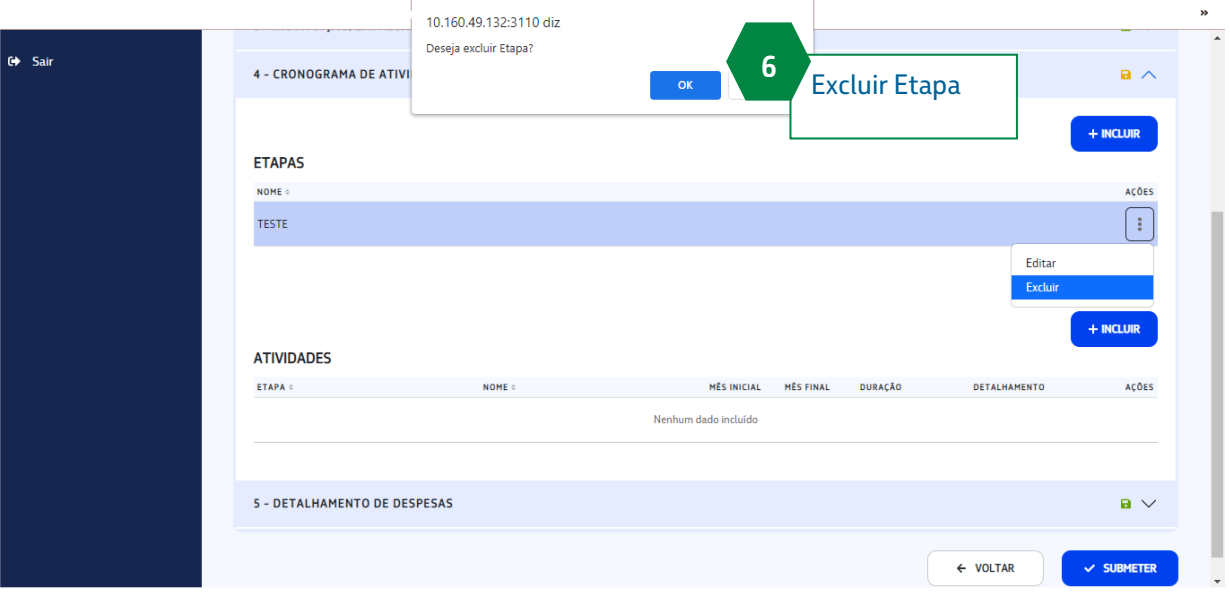

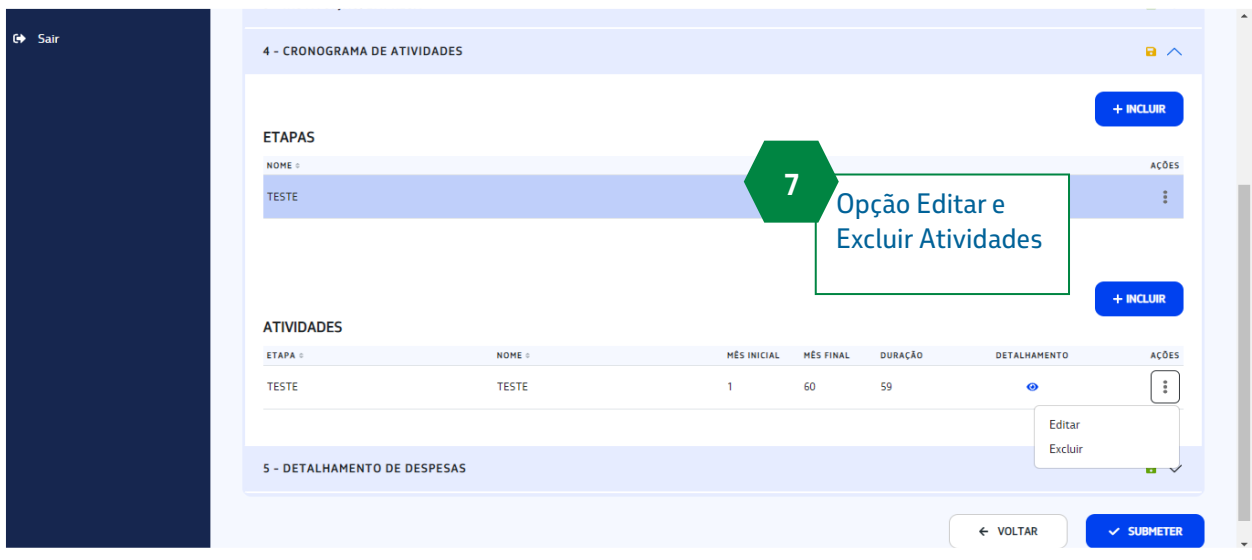

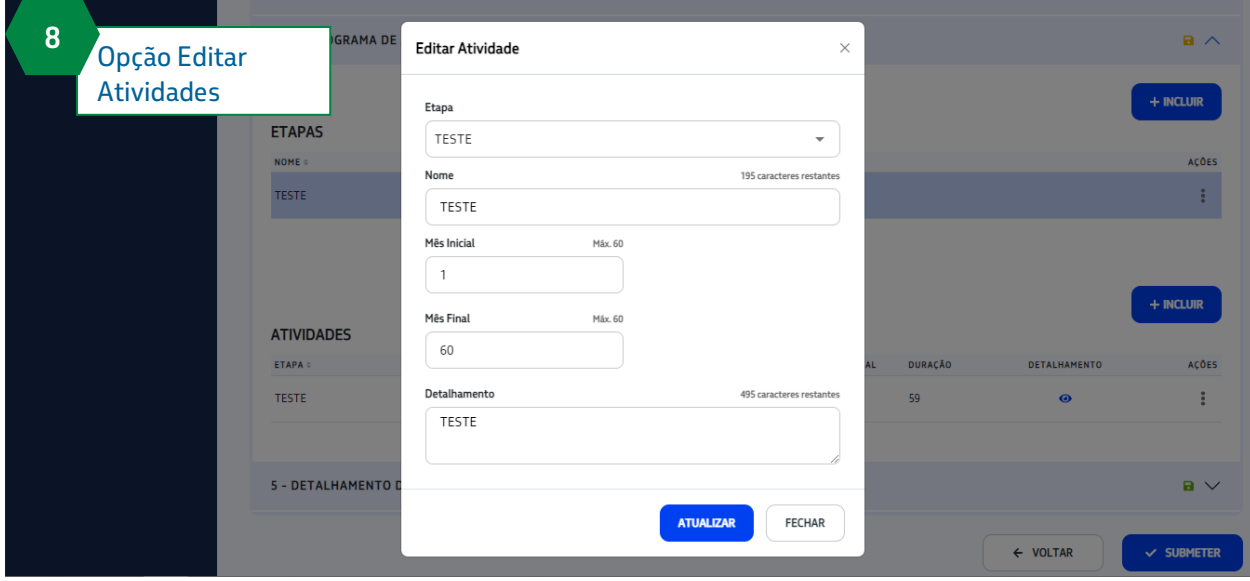

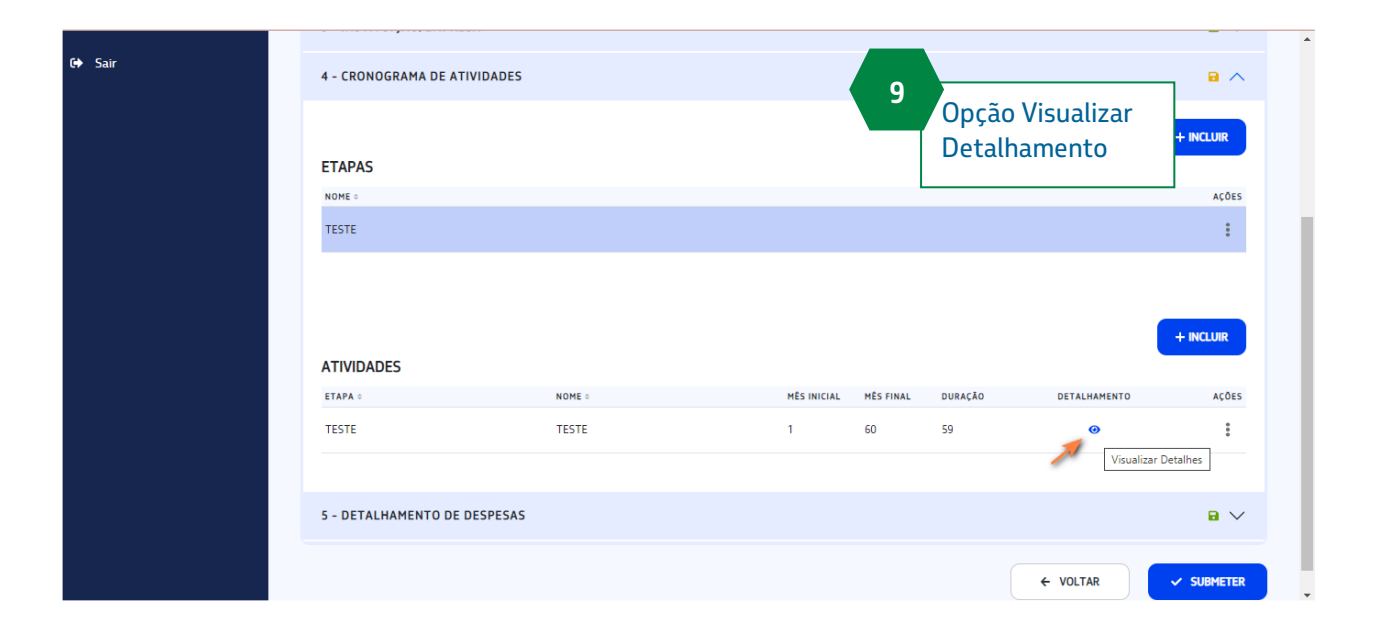

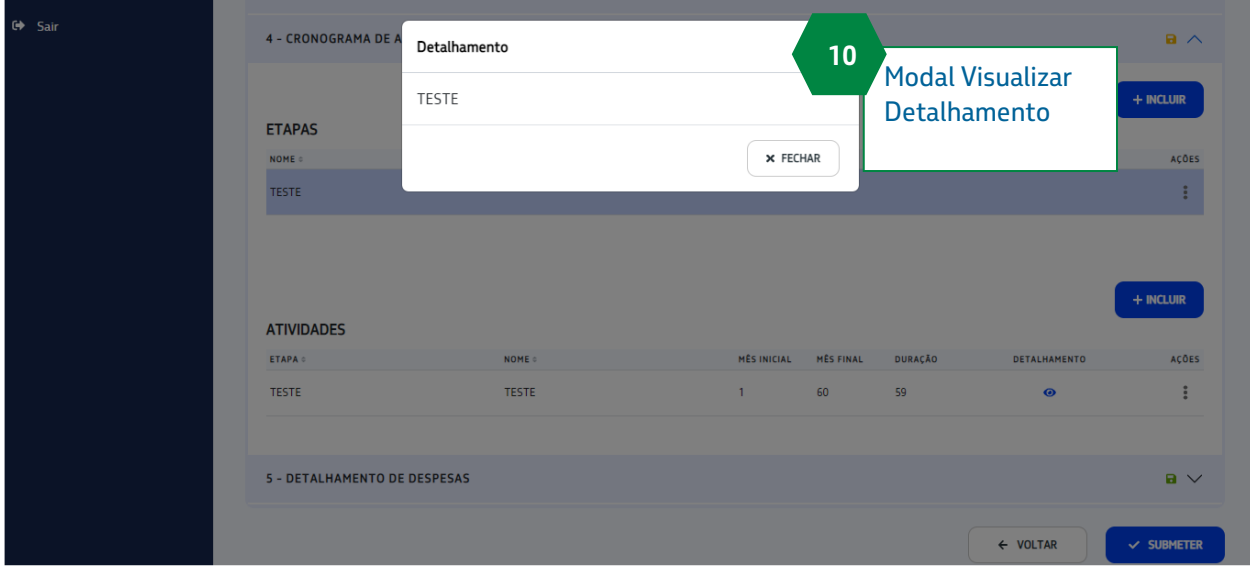

# <span id="page-20-0"></span>**4.5 Cadastrar Pré Proposta – Seção 5 Detalhamento de Despesas**

#### 1. É exibido para o coordenador as seguintes despesas:

- a. Despesas capital aporte financeiro Petrobrás
- b. Despesas correntes (equipe executora) aporte financeiro Petrobrás
- c. Despesas correntes (rubrica de serviços terceiros) aporte financeiro Petrobrás
- d. Despesas correntes (demais rubricas) aporte financeiro Petrobrás
- e. Outras fontes
- f. Vantagem

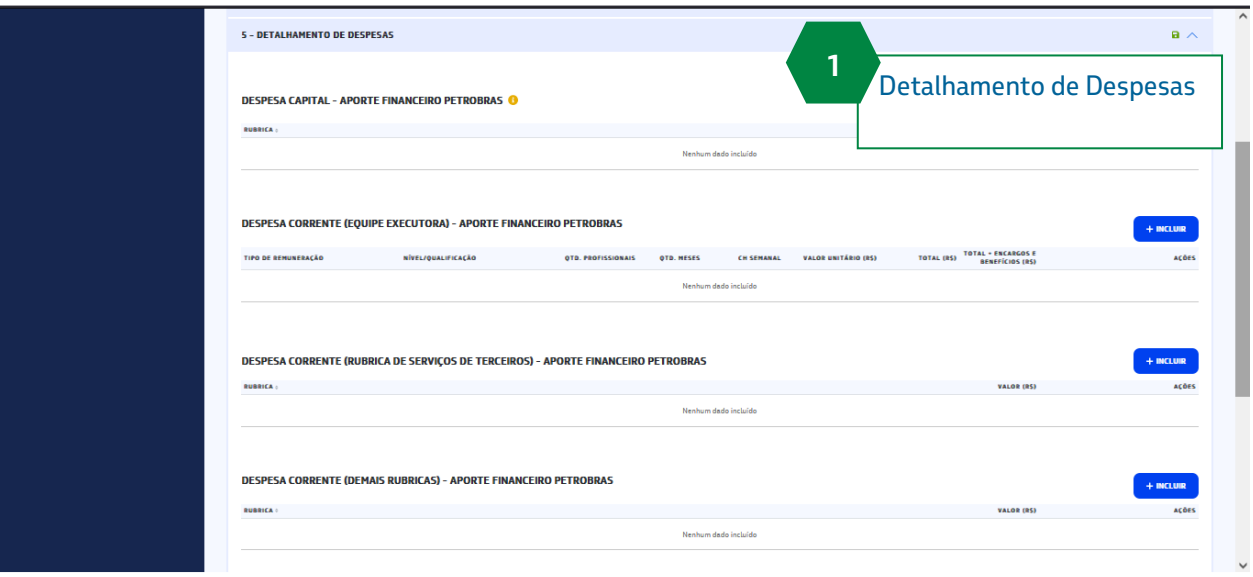

# <span id="page-21-0"></span>**4.5.1 Seção 5 –Detalhamento de despesas – Despesa Capital**

- 1. O coordenador deverá incluir dados no campo: "Despesa capital Aporte financeiro Petrobrás"
	- a. Será carregado um pop-up com o detalhamento das informações de despesa
		- i. O usuário deve selecionar uma informação disponível no campo "Rubrica"
			- ii. O usuário deve preencher um valor, no campo "Valor"

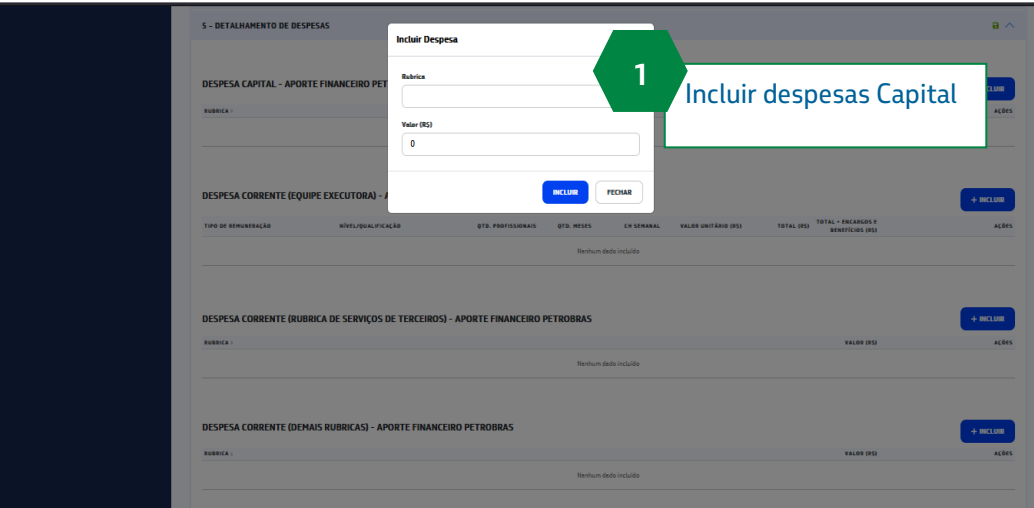

#### **4.5.2 Seção 5 – Detalhamento de despesas – Despesa Corrente (Equipe Executora)**

- <span id="page-22-0"></span>1. O coordenador deverá incluir dados no campo: "Despesa corrente (Equipe executora) – Aporte financeiro Petrobrás
	- a. Será carregado um pop-up para detalhamento das informações, que poderão ser Homem
		- hora e Bolsa
	- b. Homem hora i. O usuário deve selecionar o tipo homem hora
		- ii. Deverá então escolher o nível/qualificação
		- iii. Qtd de profissionais
		- iv. Qtd de meses
		- v. Carga horaria semanal
		- vi. Valor unitário
	- c. Bolsa i. O usuário deve selecionar o tipo homem hora
		- ii. Deverá então escolher o nível/qualificação
		- iii. Qtd de profissionais
		- iv. Qtd de meses
		- v. Valor unitário

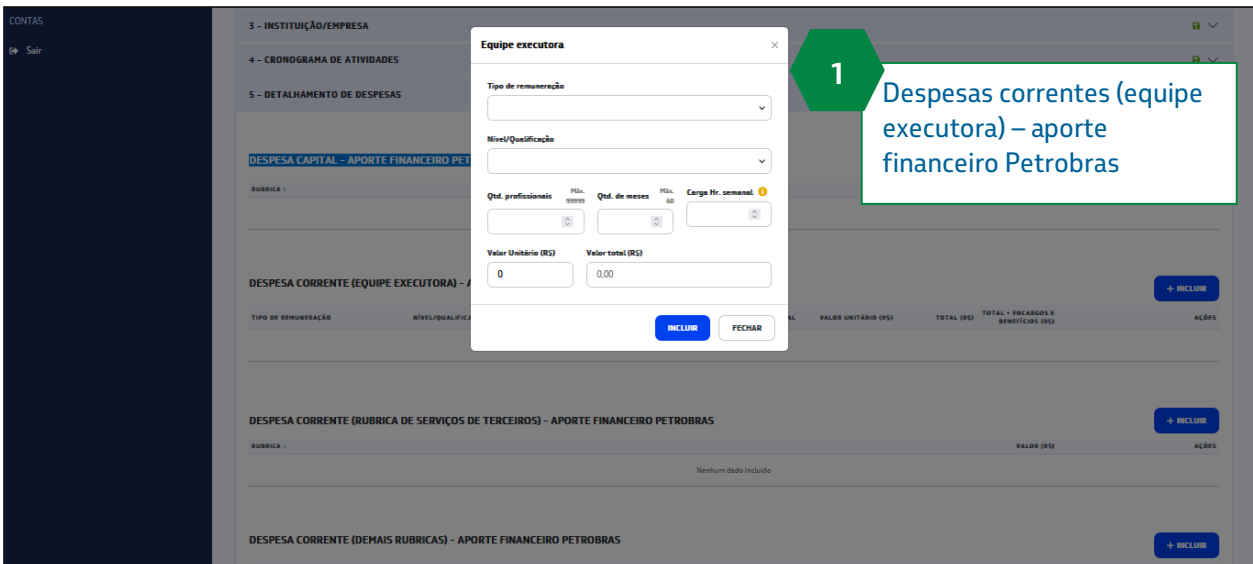

#### <span id="page-23-0"></span>**4.5.3 Seção 5 – Detalhamento de despesas – Despesa Corrente (Rubrica de serviços terceiros)**

1. O coordenador deverá incluir dados no campo: "Despesa corrente (Rubrica de serviços terceiros)

Aporte financeiro Petrobrás"

- a. Será carregado um pop-up com o detalhamento das informações de despesas
	- i. O usuário deve selecionar uma informação disponível no campo "Rubrica"
		- ii. O usuário deve preencher um valor, no campo "Valor"

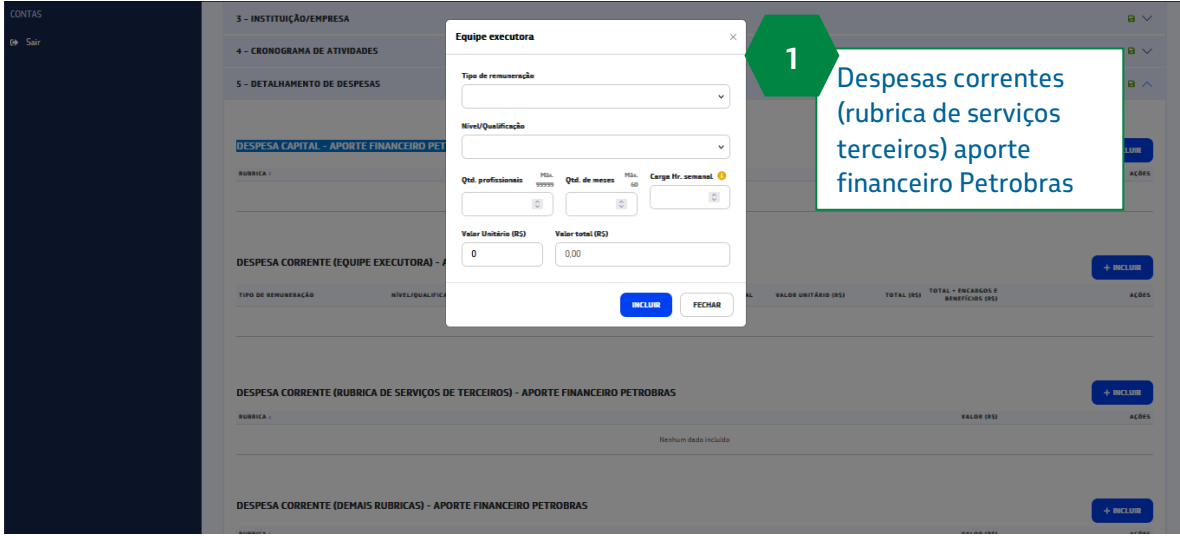

#### **4.5.4 Seção 5 – Detalhamento de despesas – Despesa Corrente (Demais rubricas)**

<span id="page-24-0"></span>1. O coordenador deverá incluir dados no campo: "Despesas correntes (Demais rubricas) – Aporto financeiro Petrobras"

a. Será carregado um pop-up com o detalhamento das informações de despesas

- i. O usuário deve selecionar uma informação disponível no campo "Rubrica"
	- ii. O usuário deve preencher um valor, no campo "Valor"

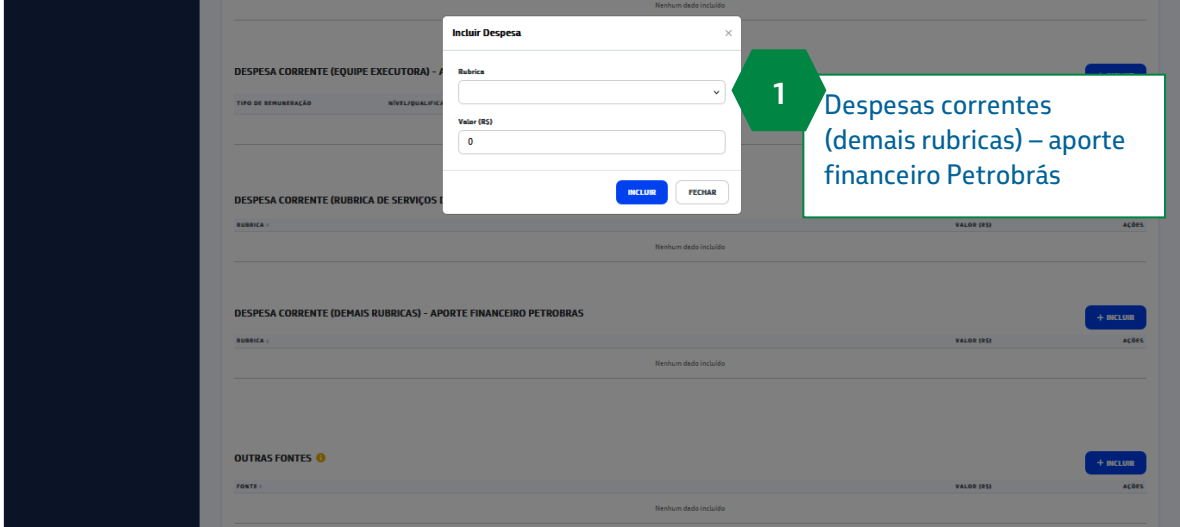

# <span id="page-25-0"></span>**4.5.5 Seção 5 – Detalhamento de despesas – Outras fontes**

- 1. O coordenador deverá incluir dados no campo: "Outras fontes"
	- a. Será carregado um pop-up com o detalhamento das informações de despesas
		- i. O usuário deve preencher com a informação de "Fonte"
		- ii. O usuário deve preencher um valor no campo "Valor"

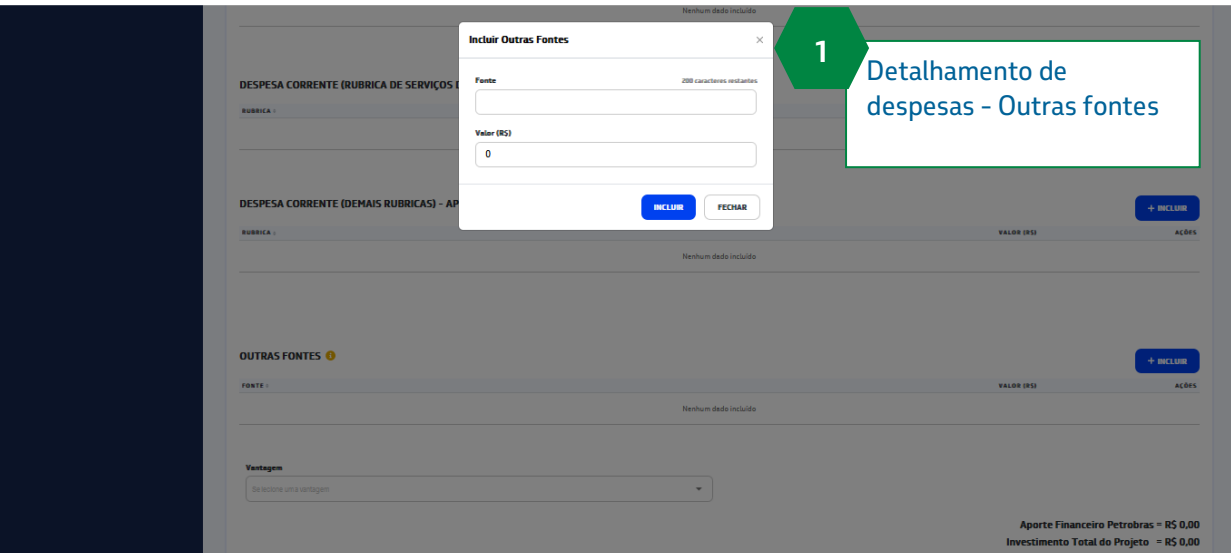

# <span id="page-26-0"></span>**4.5.6 Seção 5 – Detalhamento de despesas – Vantagem**

#### 1. O coordenador deverá informar uma Vantagem

2. Caso a Vantagem selecionada seja 'Outros' o sistema irá exibir o campo Justificativa da Vantagem de preenchimento obrigatório

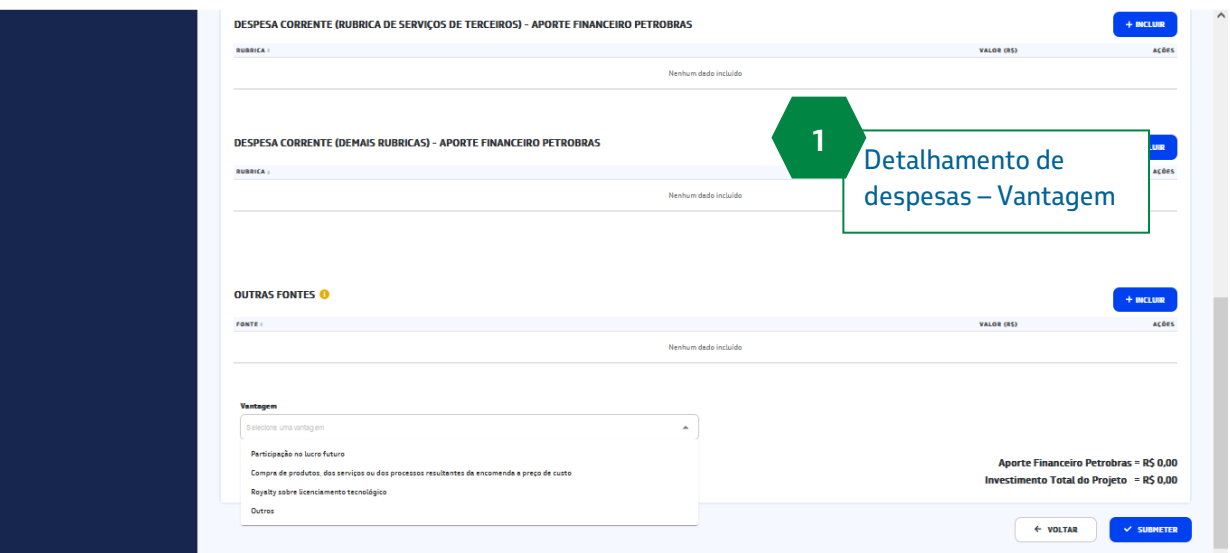

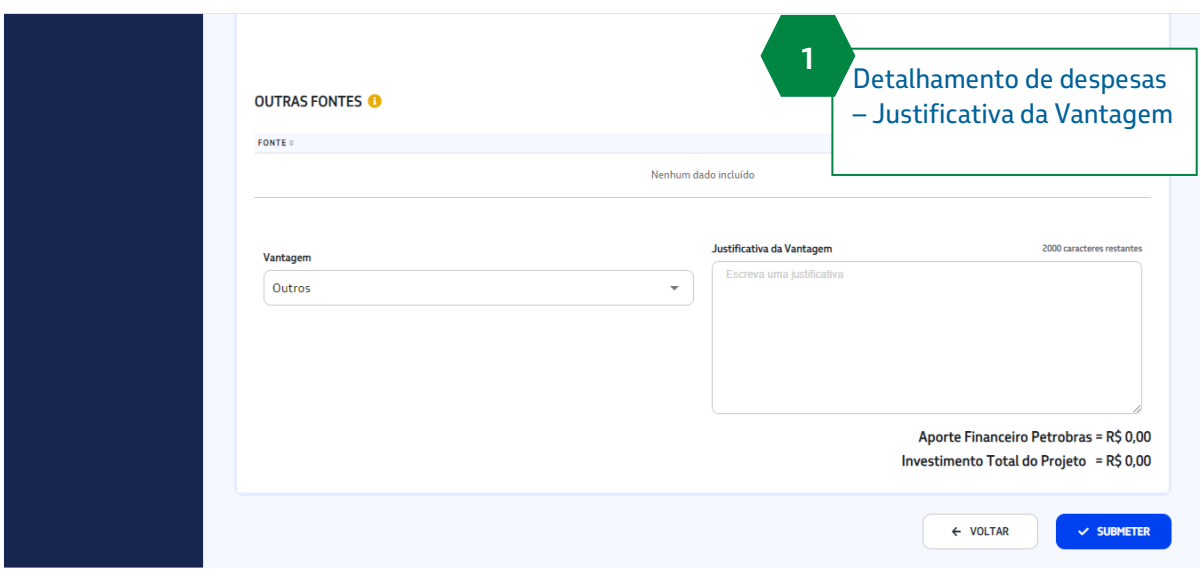

Em todas as seções é possível Editar ou Excluir uma informação adicionada, através das opções disponíveis na coluna 'Ações'.

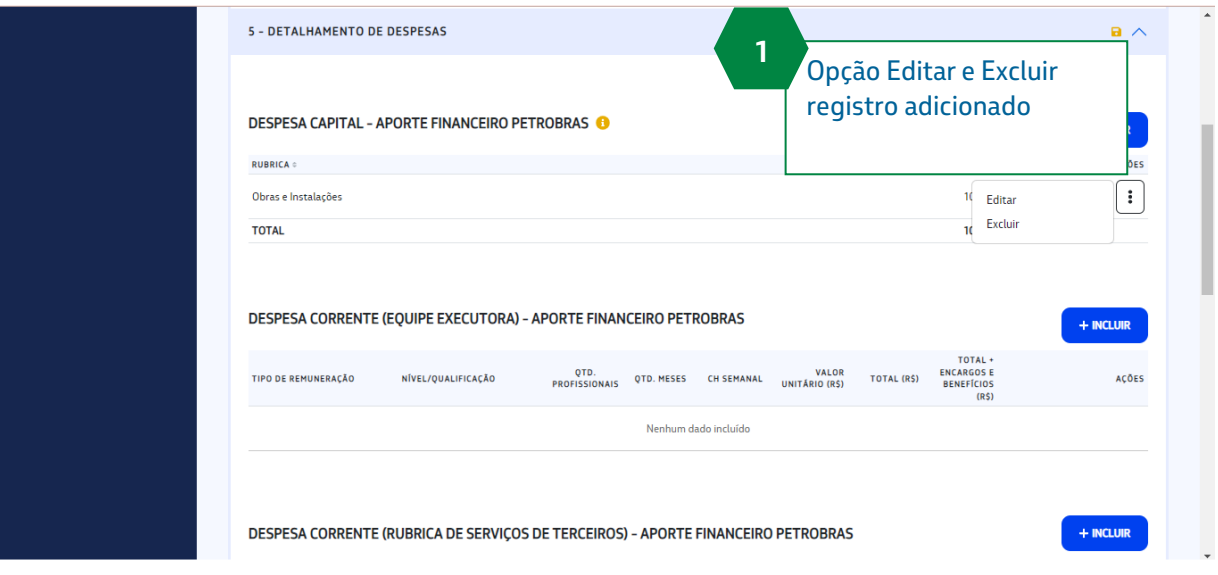

Após o término do preenchimento da pré-proposta o coordenador tem 02 (duas) opções:

- Submeter a proposta para avaliação do comitê julgador OU
- Deixar a pré-proposta no status 'Em Elaboração' para posterior submissão

A cada troca de seção o sistema guarda os dados informados para caso a pré-proposta não seja submetida imediatamente os dados não sejam perdidos.

É possível realizar a busca e edição de todos os dados de uma pré-proposta que esteja Em Elaboração. A busca pode ser realizada através de:

- Código da OP
- Título
- Fase

O sistema permite a ordenação pela coluna Criação.

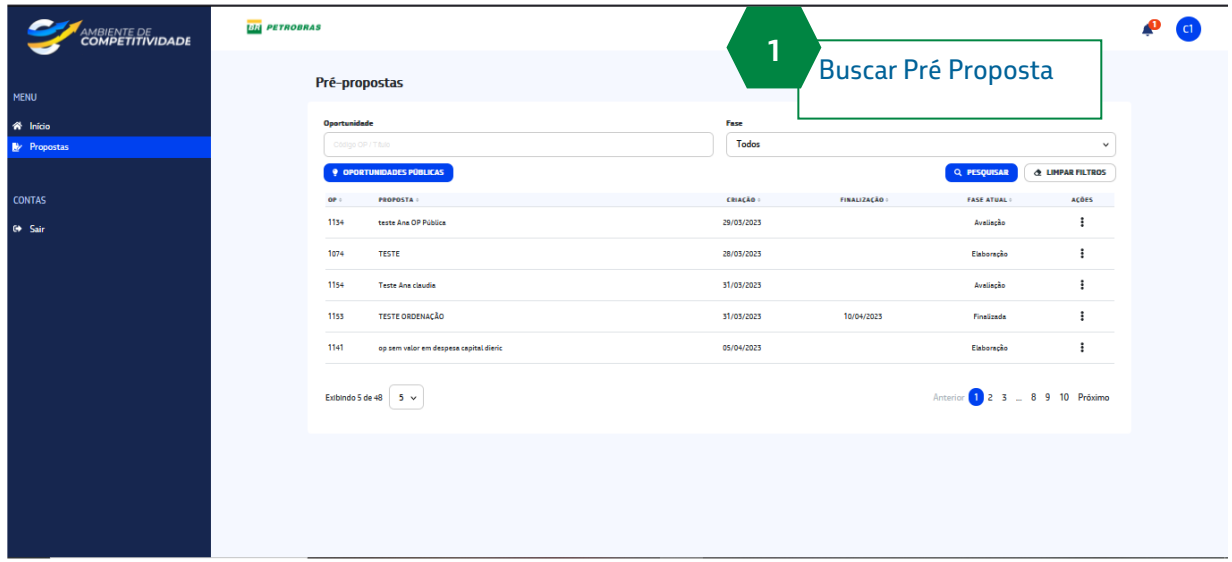

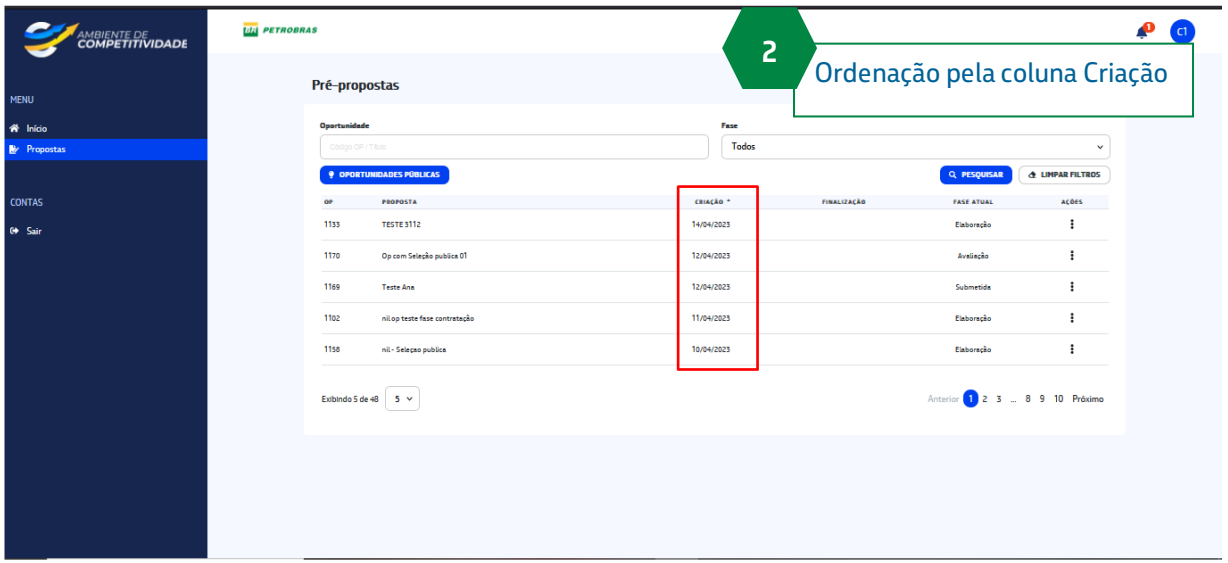